# **KOYO Electronic Industries Co., Ltd. DirectLogic Series**

# **Computer Link Driver**

Supported version TOP Design Studio V1.0 or higher

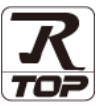

# **CONTENTS**

We want to thank our customers who use the Touch Operation Panel.

# **1. System configuration [Page 2](#page-1-0)**

Describes the devices required for connection, the setting of each device, cables, and configurable systems.

**2. External device selection [Page 3](#page-2-0)**

Select a TOP model and an external device.

# **3. TOP communication setting [Page 4](#page-3-0)**

Describes how to set the TOP communication.

# **4. External device setting [Page 9](#page-8-0)**

Describes how to set up communication for external devices.

# **5. Cable table [Page 12](#page-11-0)**

Describes the cable specifications required for connection.

# **6. Supported addresses [Page 18](#page-17-0)**

Refer to this section to check the addresses which can communicate with an external device.

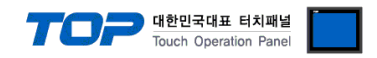

# <span id="page-1-0"></span>**1. System configuration**

The system configuration of TOP and "KOYO Electronic Industries Co., Ltd. – DirectLogic Series Computer Link" is as follows.

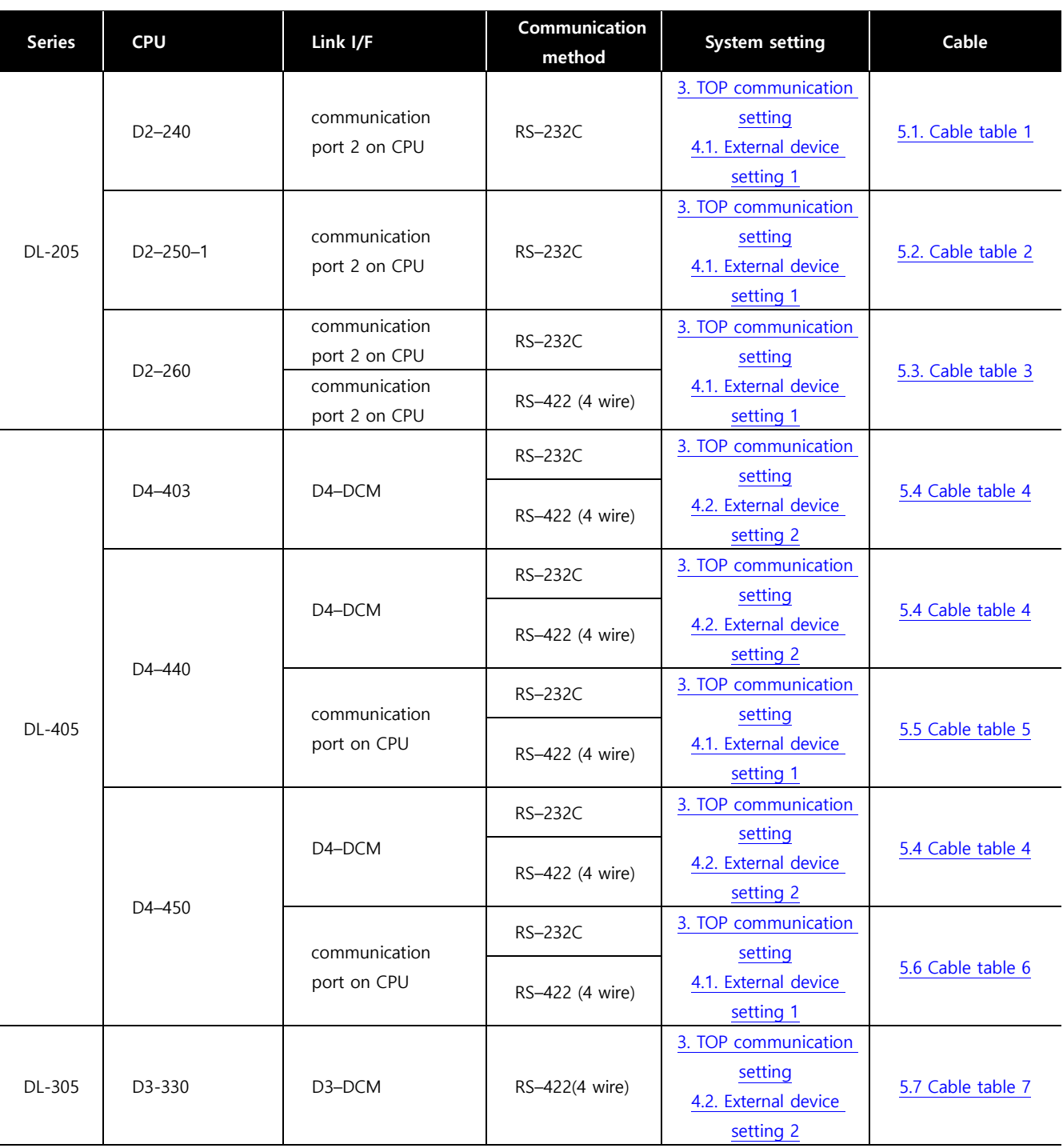

# **■ Connection configuration**

ㆍ1:1 (one TOP and one external device) connection – configuration which is possible in RS232C/422 communication.

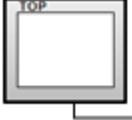

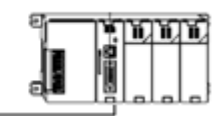

ㆍ1:N (one TOP and multiple external devices) connection – configuration which is possible in RS422 communication.

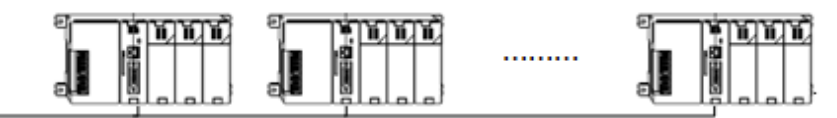

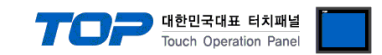

# <span id="page-2-0"></span>**2. External device selection**

■ Select a TOP model and a port, and then select an external device.

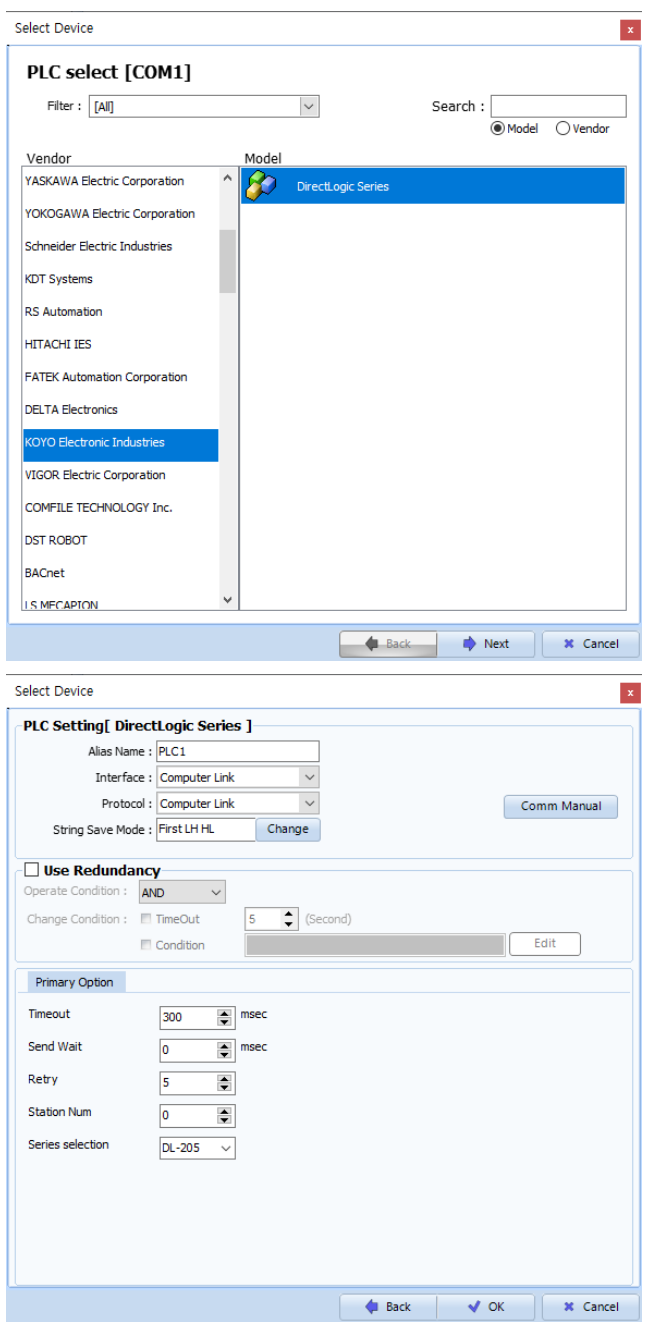

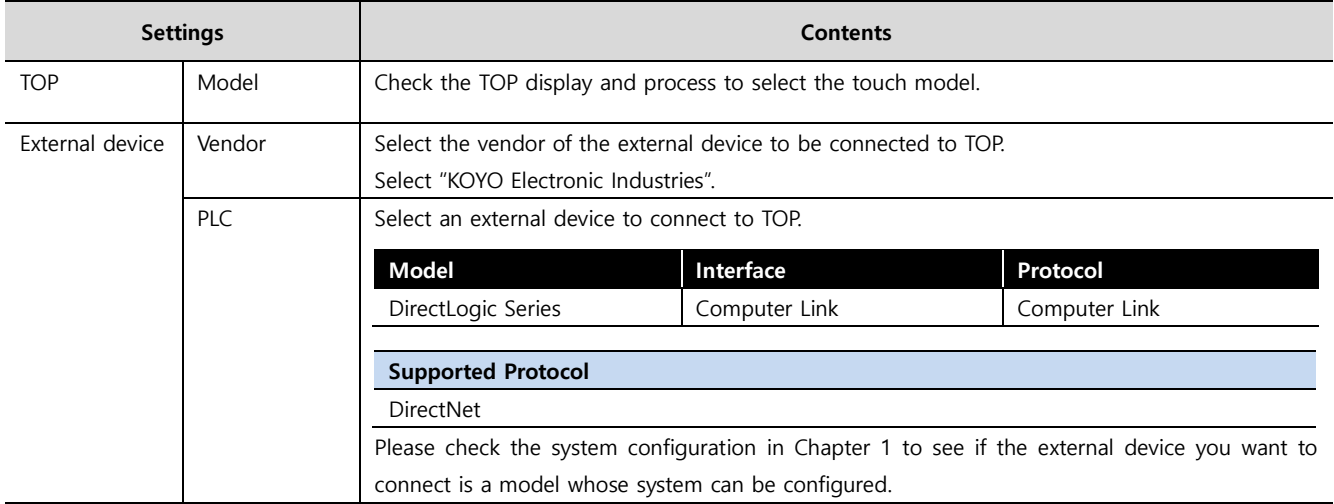

#### - - -<br>- 대한민국대표 터치패널 Touch Operation Pane

# <span id="page-3-0"></span>**3. TOP communication setting**

The communication can be set in TOP Design Studio or TOP main menu. The communication should be set in the same way as that of the external device.

# **3.1 Communication setting in TOP Design Studio**

# **(1) Communication interface setting**

- [ Project > Project properties > TOP settings] → [Project option > Check "Use HMI settings" > Edit > Serial ]
	- Set the TOP communication interface in TOP Design Studio.

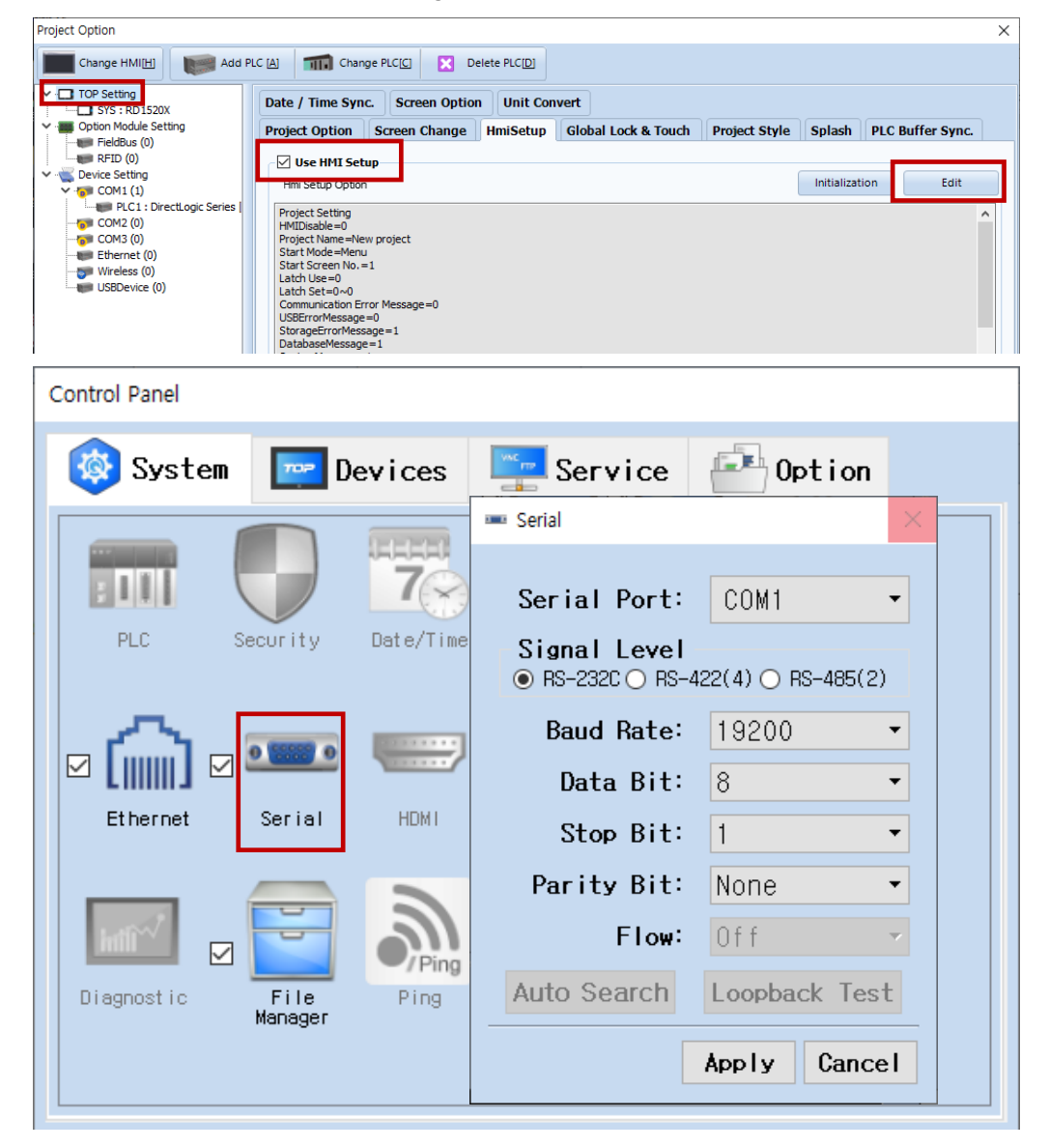

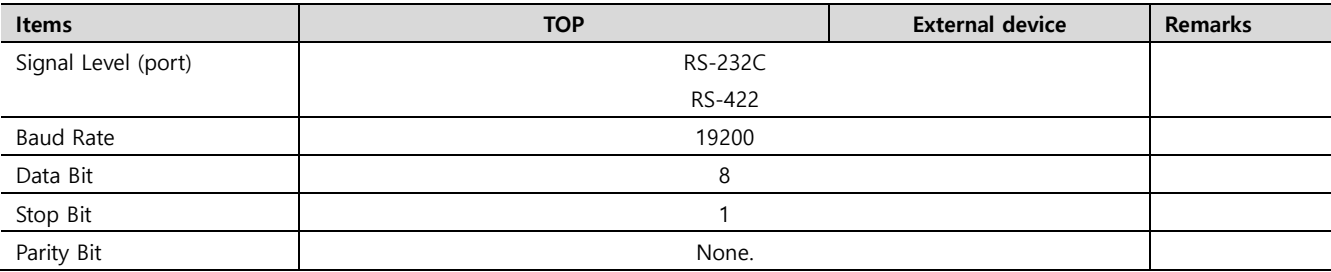

\* The above settings are examples recommended by the company.

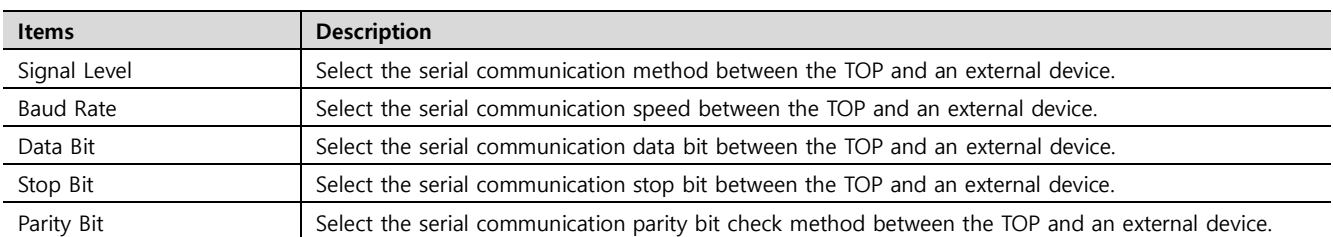

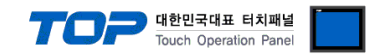

# **(2) Communication option setting**

- [ Project > Project properties > PLC settings > COM > "PLC1 : DirectLogic Series"]
	- Set the options of the communication driver of KOYO Electronic Industries DirectLogic Series Computer Link in TOP Design Studio.

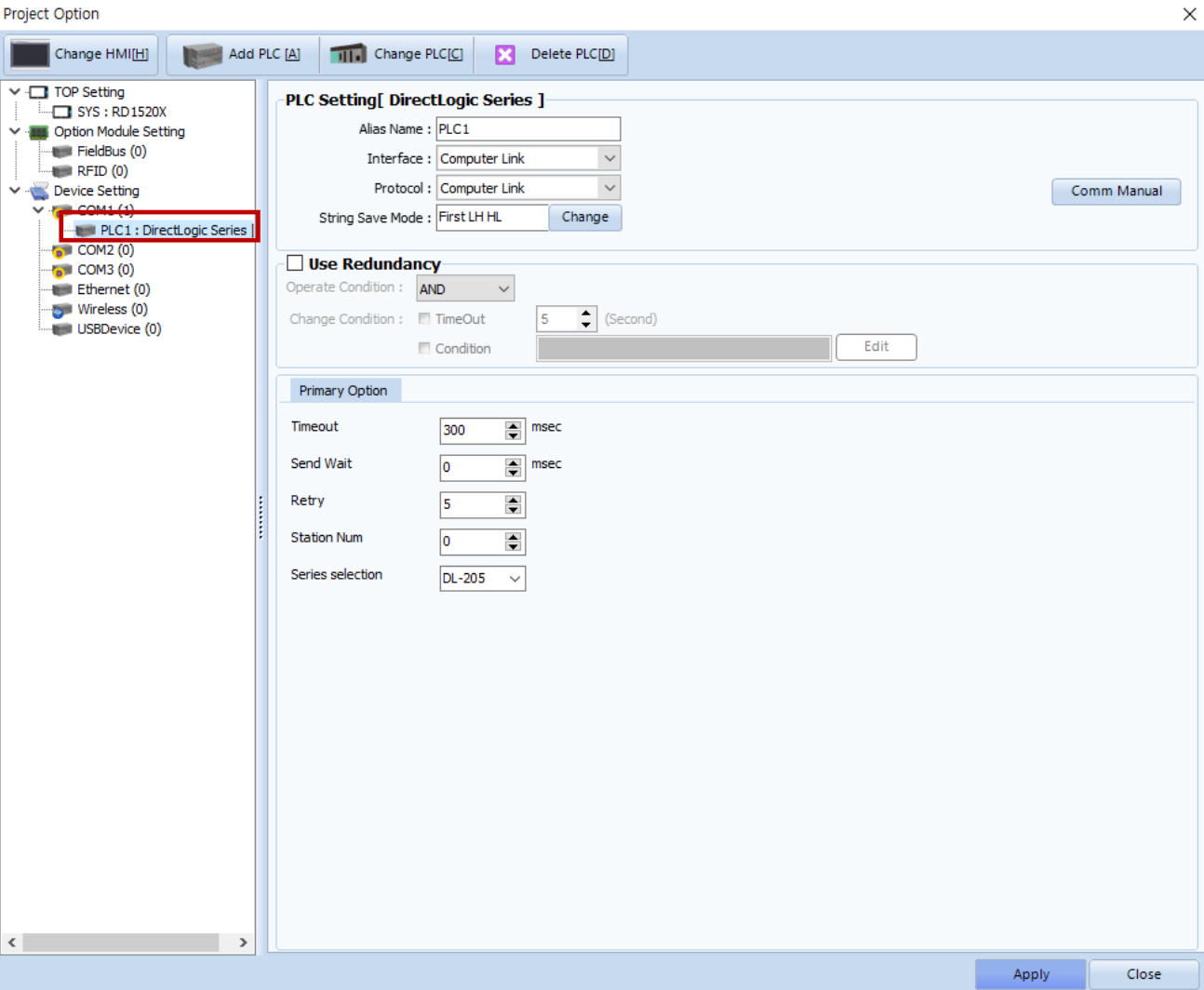

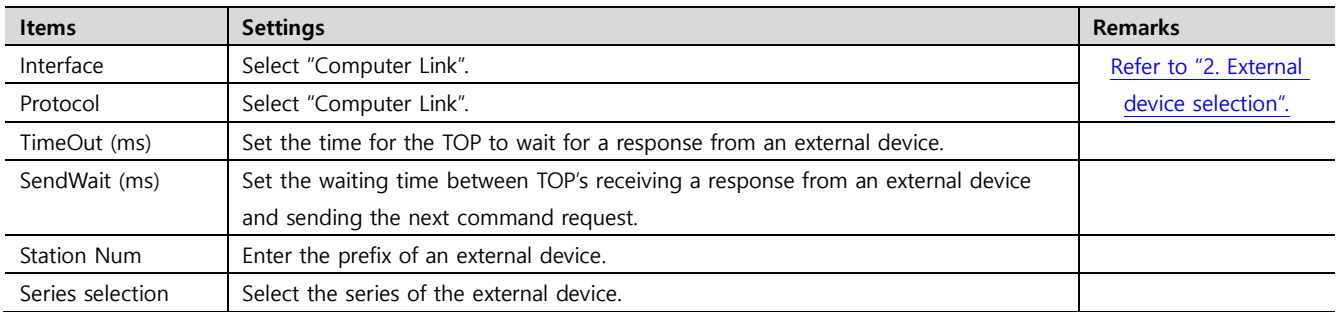

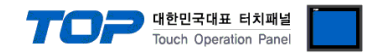

# **3.2. Communication setting in TOP**

**\* This is a setting method when "Use HMI Setup" in the setting items in "3.1 TOP Design Studio" is not checked.**

■ Touch the top of the TOP screen and drag it down. Touch "EXIT" in the pop-up window to go to the main screen.

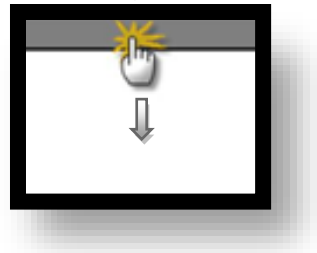

#### **(1) Communication interface setting**

■ [ Main screen > Control panel > Serial ]

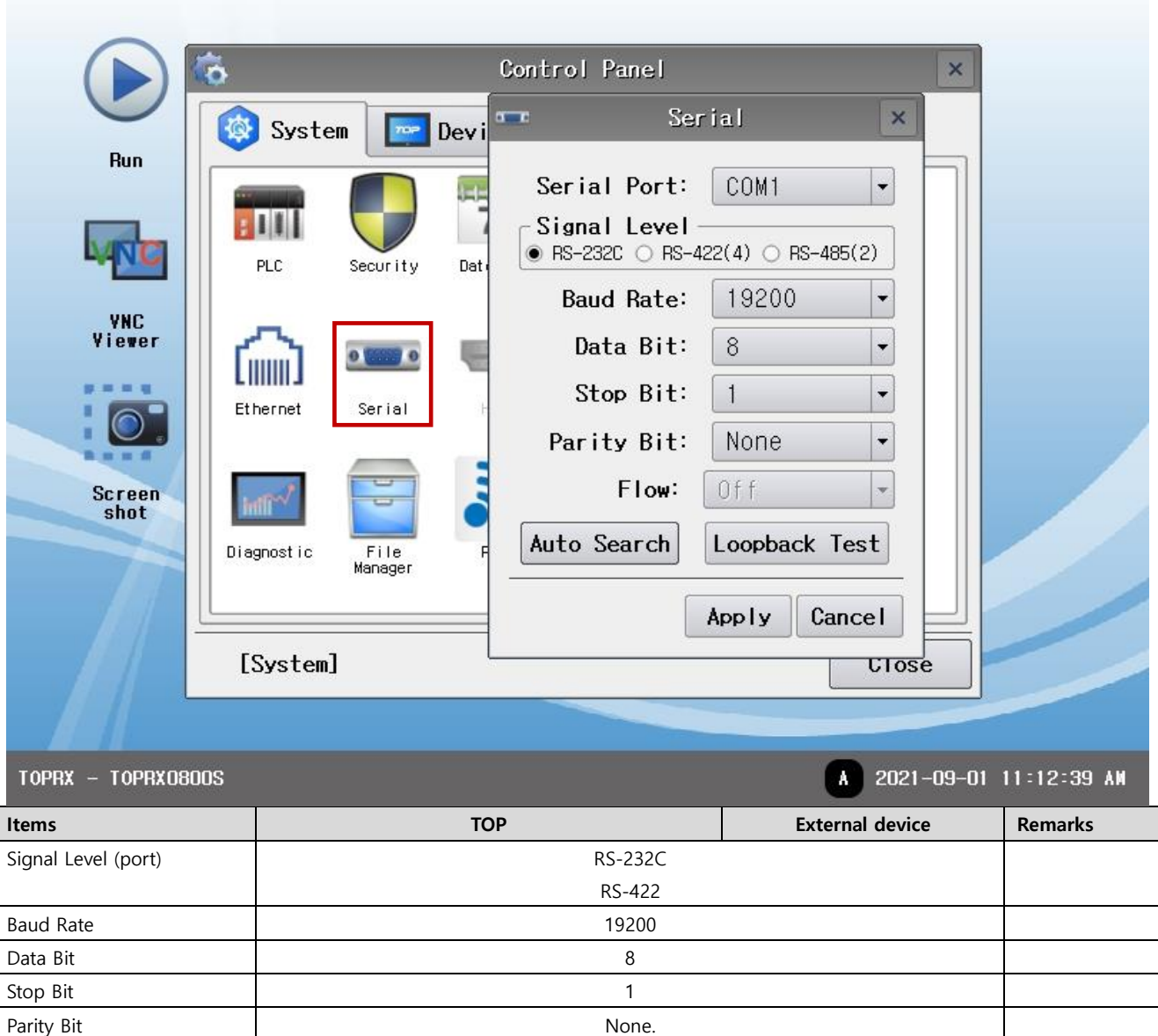

\* The above settings are setting examples recommended by the company.

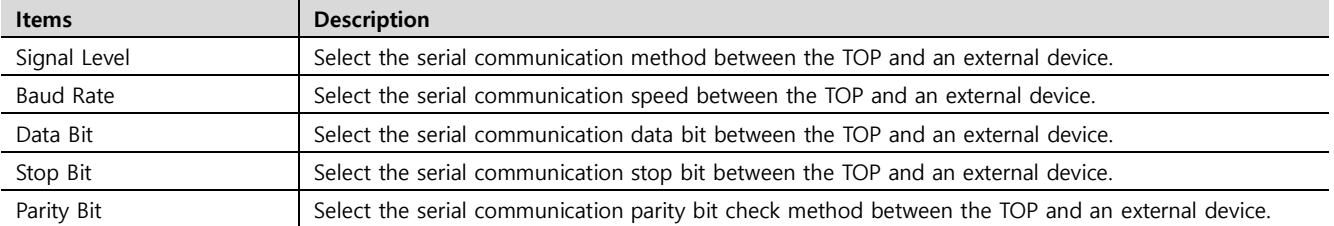

### **(2) Communication option setting**

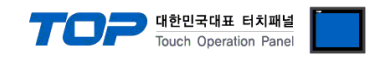

l.

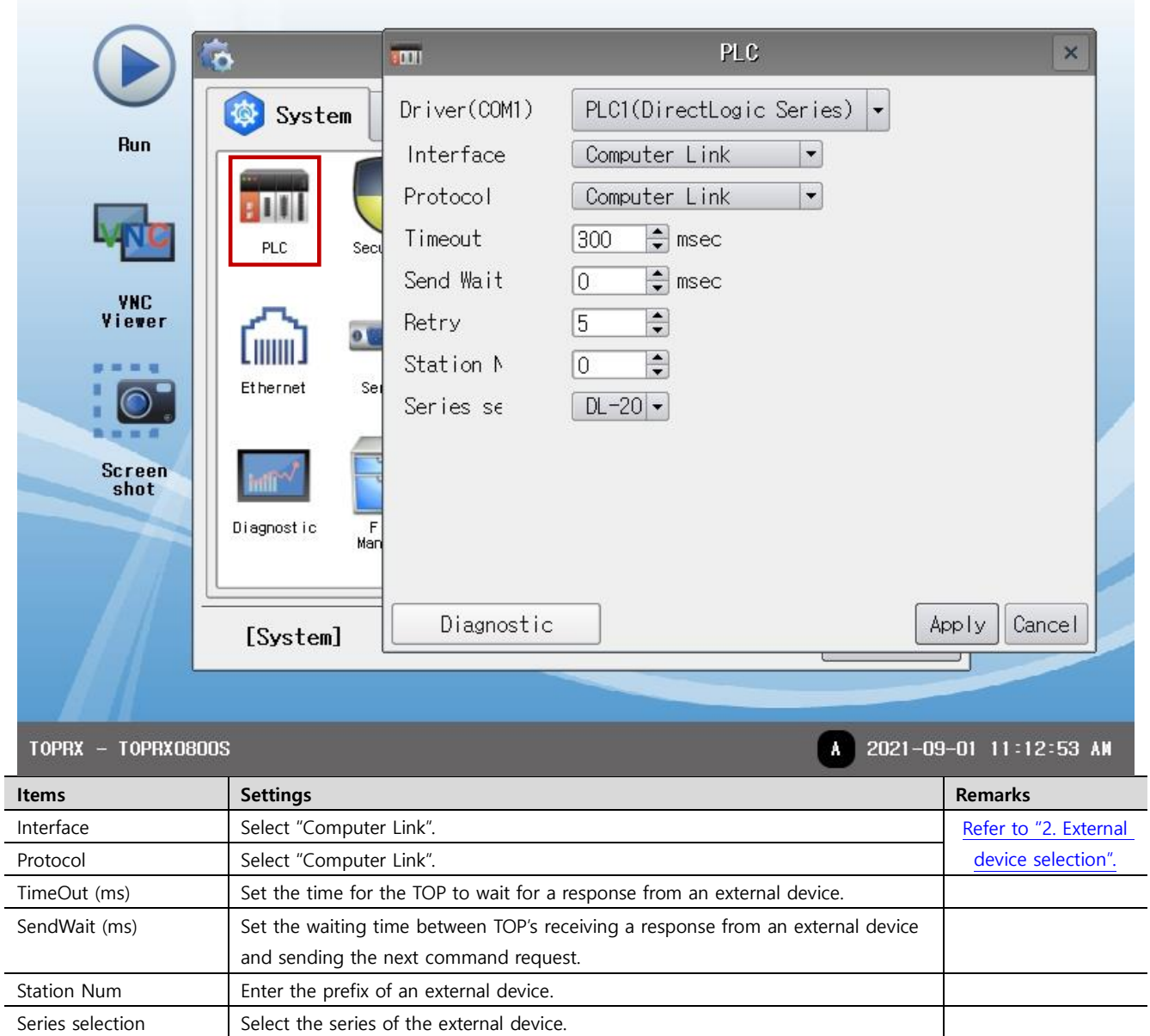

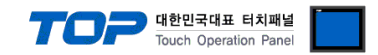

# **3.3 Communication diagnostics**

■ Check the interface setting status between the TOP and an external device.

- Touch the top of the TOP screen and drag it down. Touch "EXIT" in the pop-up window to go to the main screen.
- Check if the COM port settings you want to use in [Control Panel > Serial] are the same as those of the external device.
- Diagnosis of whether the port communication is normal or not
- Touch "Communication diagnostics" in [Control Panel > PLC ].
- The Diagnostics dialog box pops up on the screen and determines the diagnostic status.

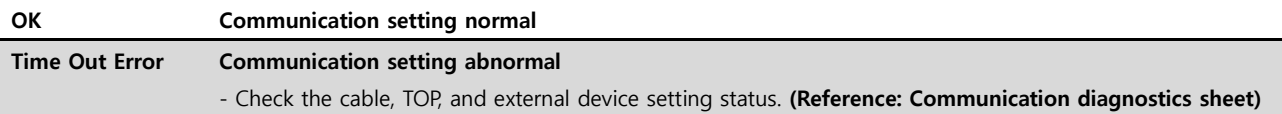

#### ■ Communication diagnostics sheet

- If there is a problem with the communication connection with an external terminal, please check the settings in the sheet below.

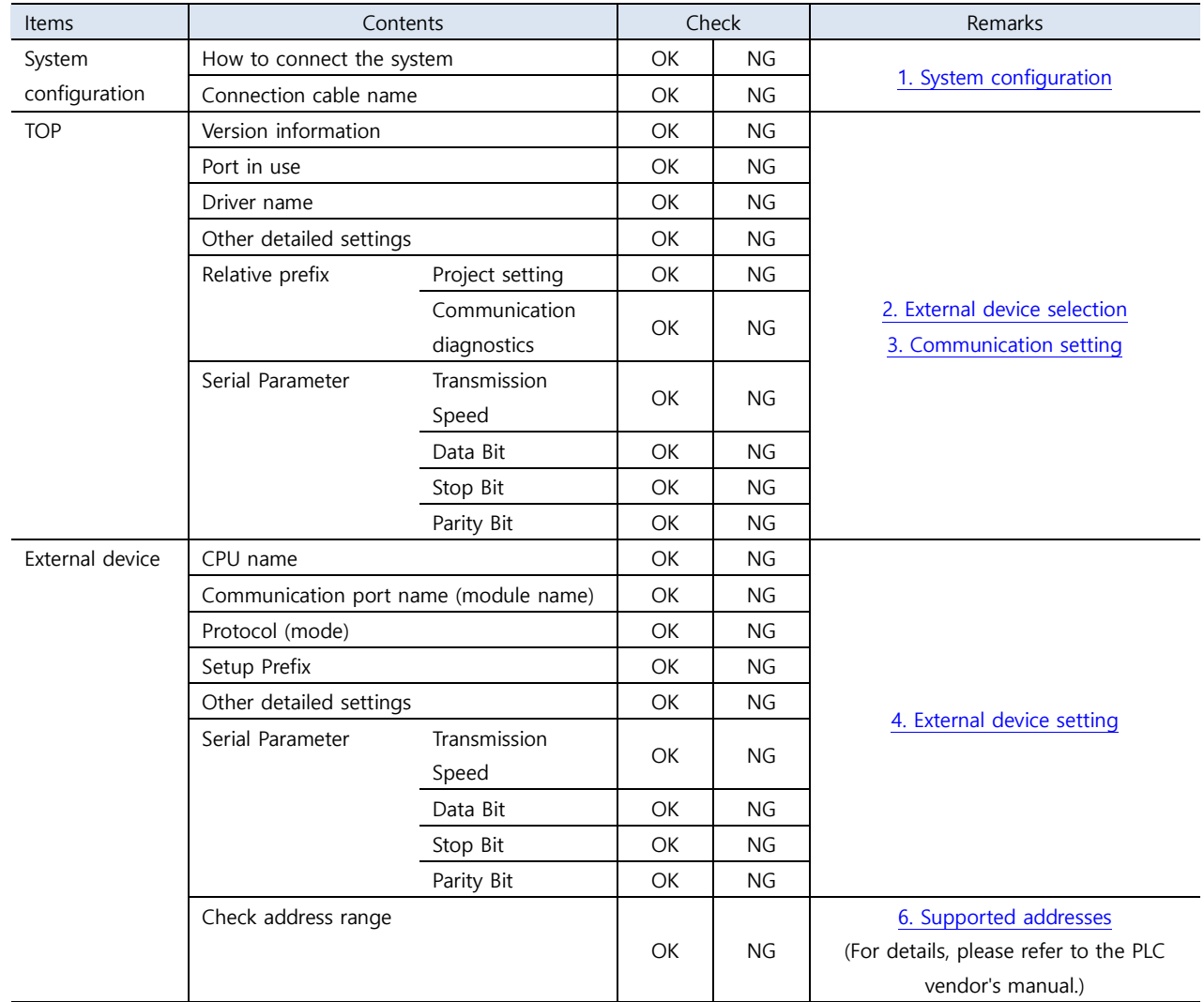

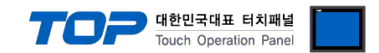

# <span id="page-8-1"></span><span id="page-8-0"></span>**4.1 External device setting 1 (Port on CPU Unit)**

Use "DirectLogic Series" Ladder Software "DirectSOFT6 Programming" to set as follows. For more detailed setting method than that described in this example, refer to the PLC user manual.

#### **Step. 1** Create a new project.

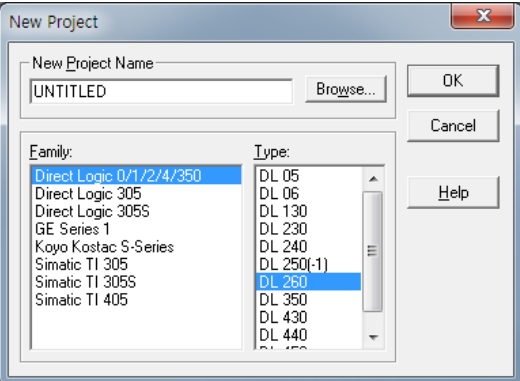

**Step. 2** Execute [PLC > Connect] in the menu to set the communication method between PC and PLC and to connect to PLC.

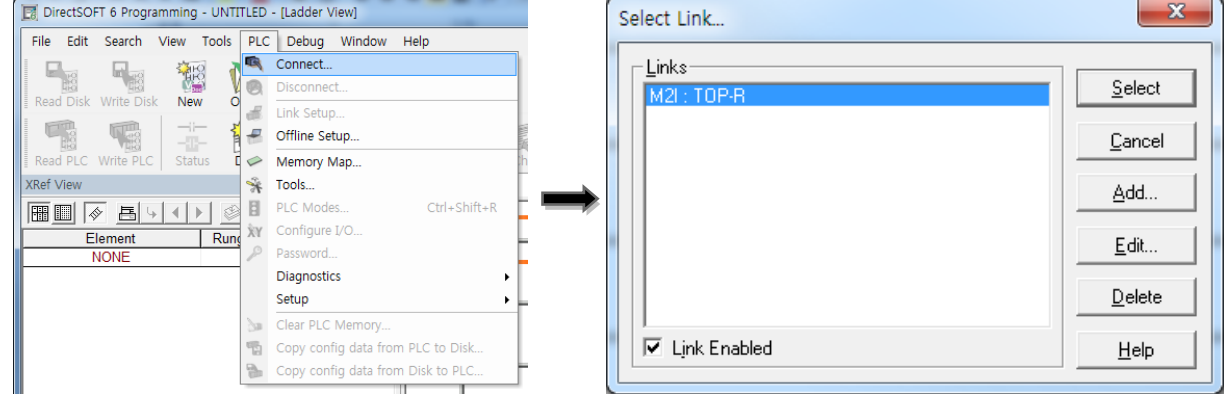

**Step. 3** Execute [PLC > Setup > Setup Sec. Comm Port…] in the menu to set the serial communication parameters of the external device.

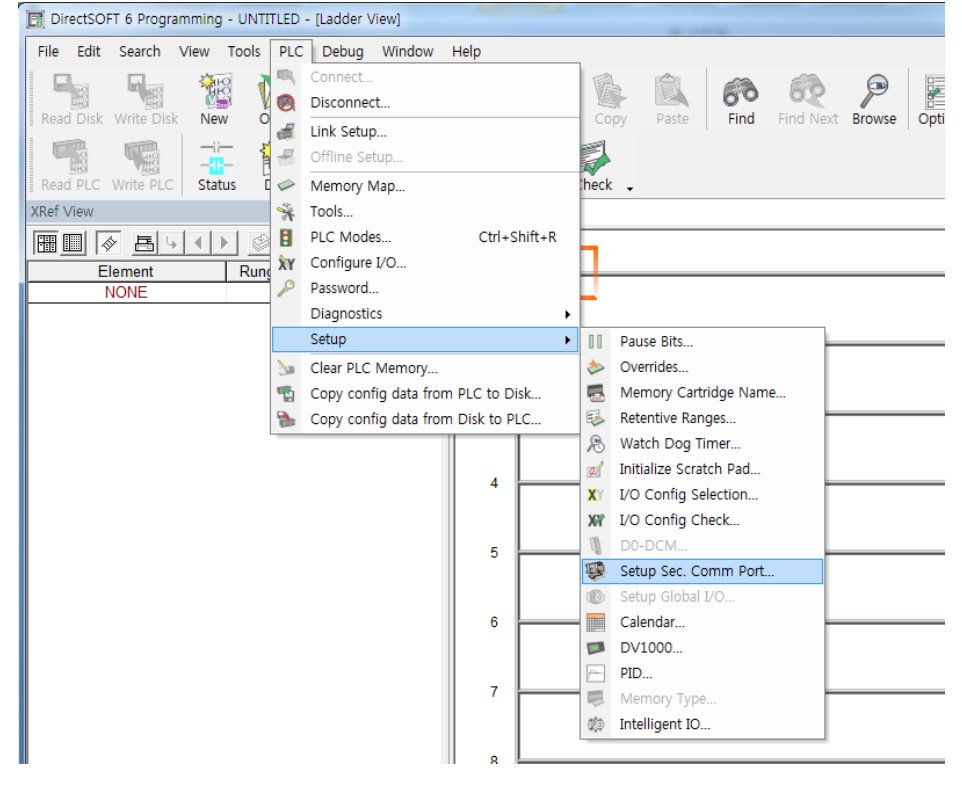

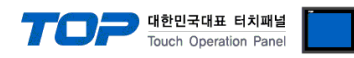

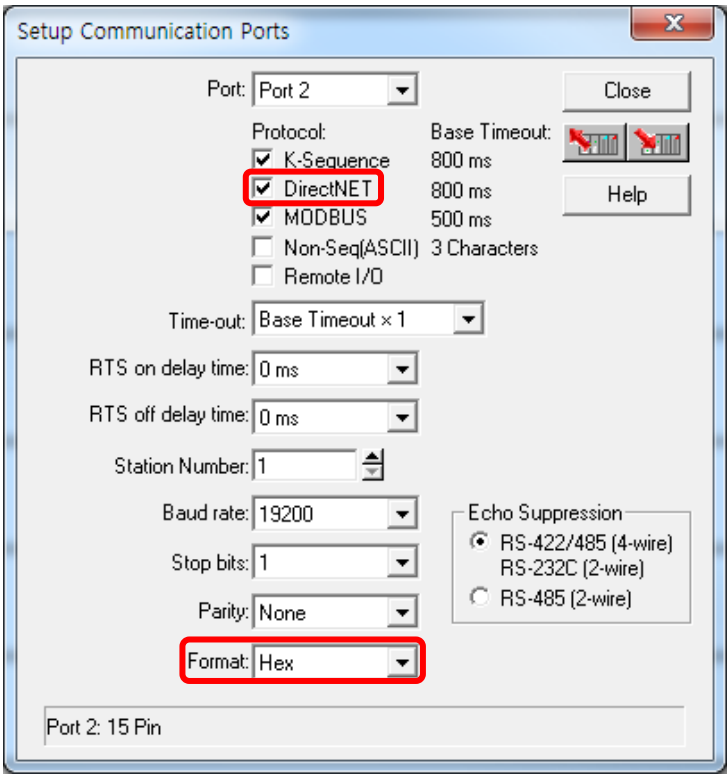

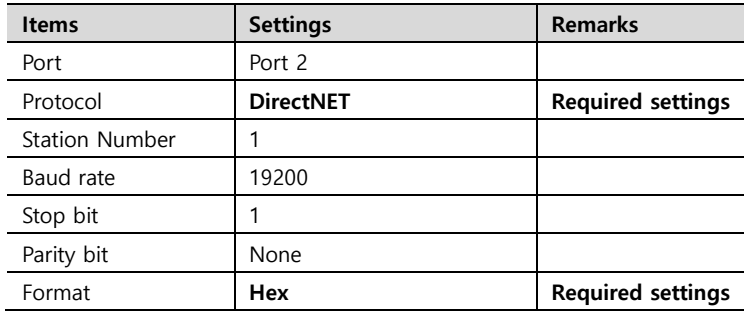

**Step. 4** Send the settings to PLC.

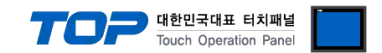

# <span id="page-10-0"></span>**4.2 External device setting 2 (D4-DCM)**

Use the Dip Switch of "D4-DCM" communication module to set the communication as follows. After completing the setting, reboot the power.

For more detailed setting method than that described in this example, refer to the PLC user manual.

#### **1.** Rotary Switch (Module front, Station No. Setting)

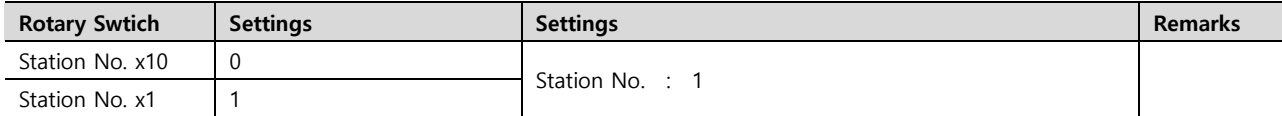

**2.** DIP Switch SW4 setting (Back of the module , Serial Comm. Settings)

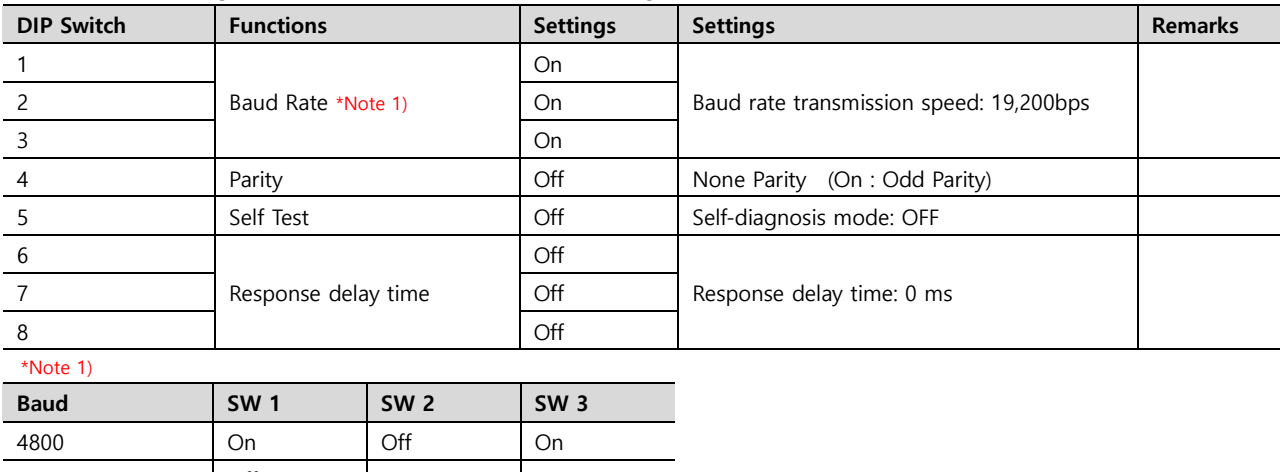

| 4800  | υn  | Off | On. |
|-------|-----|-----|-----|
| 9600  | Эff | υn  | On  |
| 19200 | Οn  | On  | On  |
| 38400 | Эff | Off | Off |

**3.** DIP Switch SW5 setting (Back of the module, Protocol Settings)

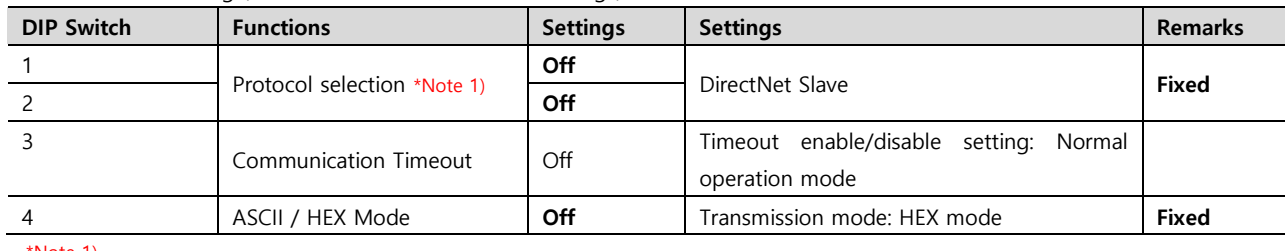

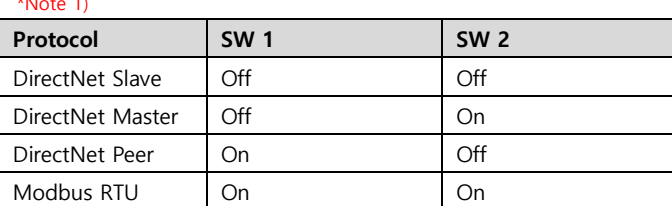

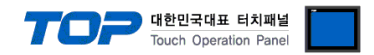

# <span id="page-11-0"></span>**5. Cable table**

This chapter introduces a cable diagram for normal communication between the TOP and the corresponding device. (The cable diagrams described in this chapter may differ from the recommendations of "KOYO Electronic Industries Co., Ltd.".)

# <span id="page-11-1"></span>**5.1 Cable table 1 (D2-240 – Port on CPU Unit)**

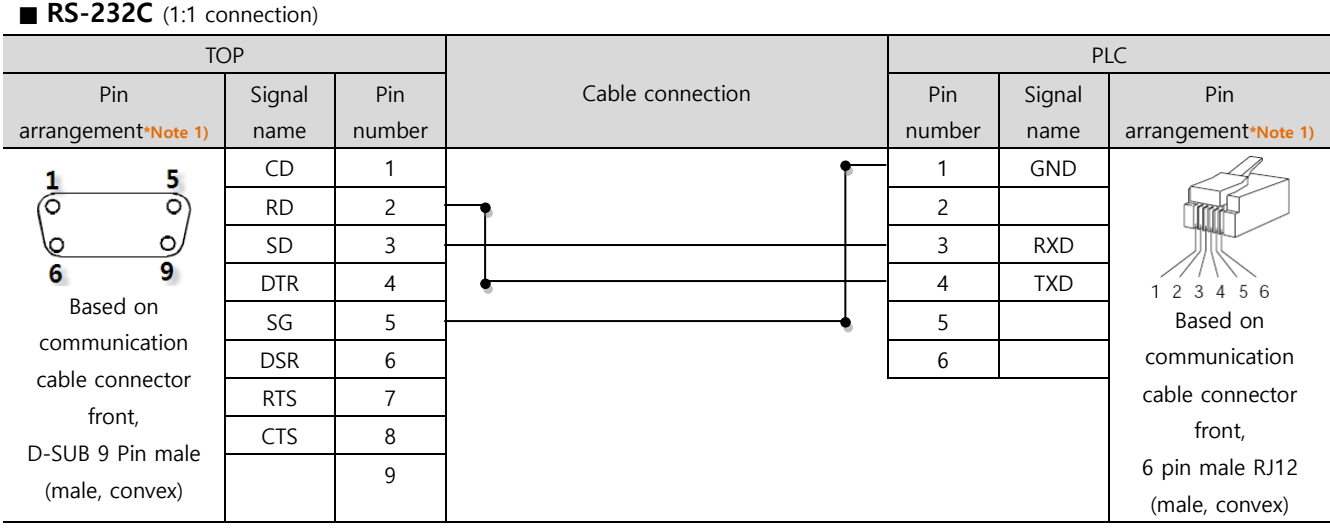

\*Note 1) The pin arrangement is as seen from the connecting side of the cable connection connector.

# <span id="page-11-2"></span>**5.2 Cable table 2 (D2-250-1 – Port on CPU Unit)**

### ■ **RS-232C** (1:1 connection)

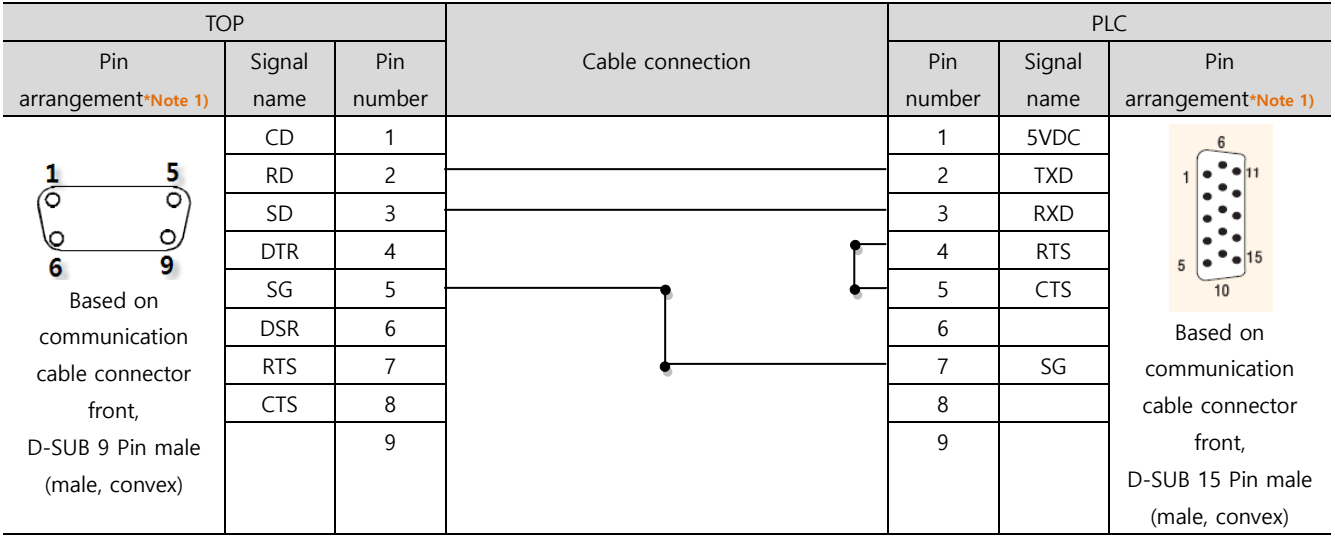

\*Note 1) The pin arrangement is as seen from the connecting side of the cable connection connector.

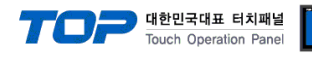

# <span id="page-12-0"></span>**5.3 Cable table 3 (D2-260 – Port on CPU Unit)**

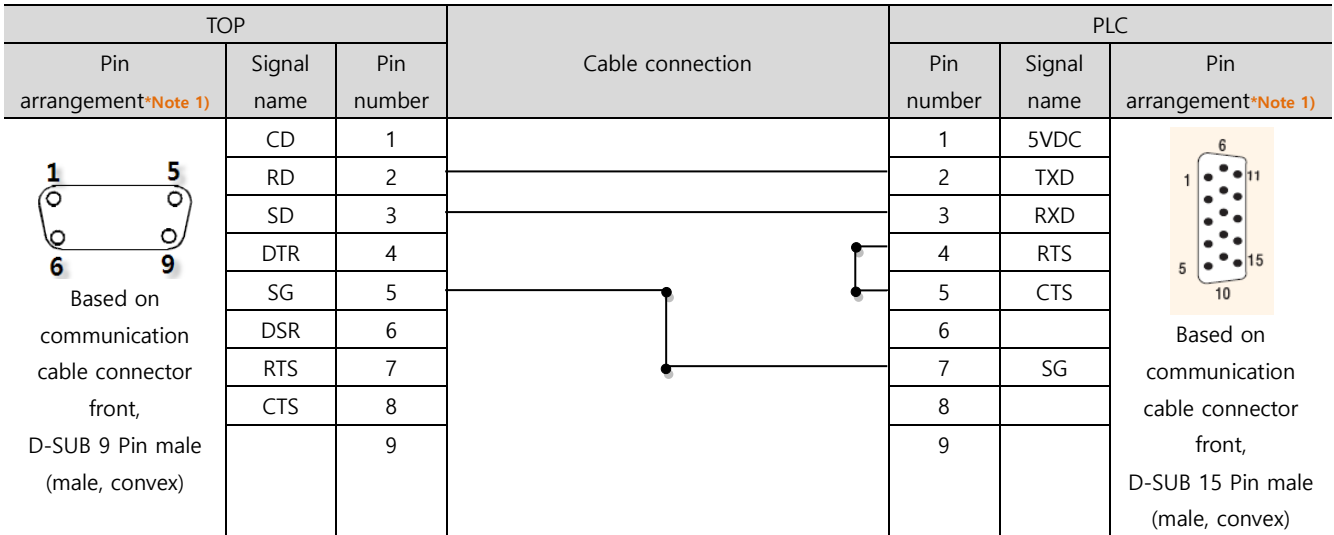

# ■ **RS-232C** (1:1 connection)

\*Note 1) The pin arrangement is as seen from the connecting side of the cable connection connector.

### ■ **RS-422** (1:1 connection)

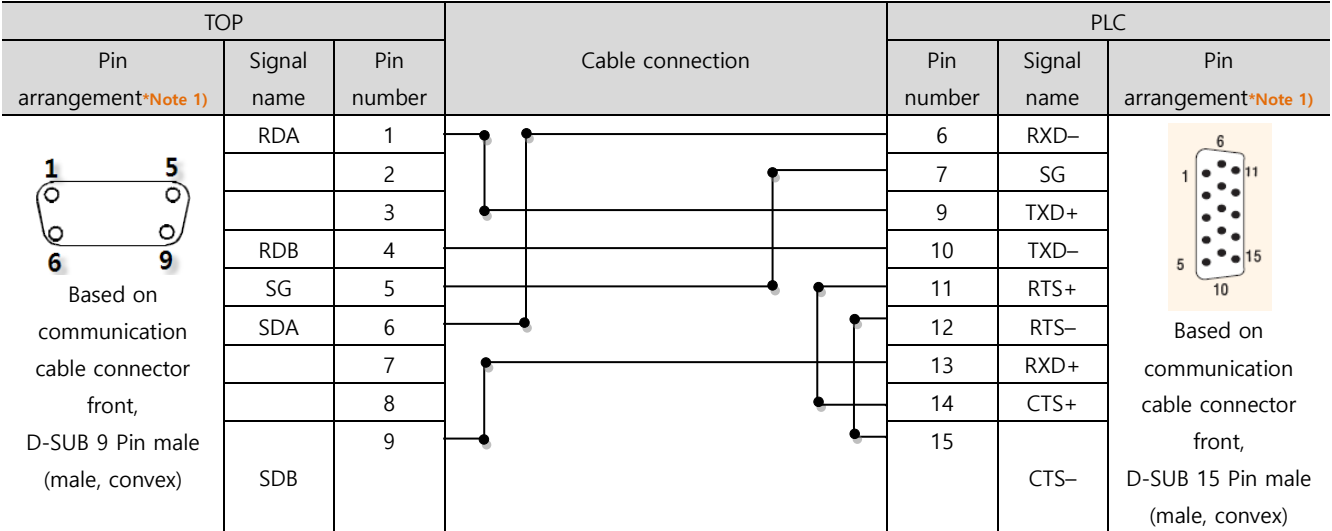

\*Note 1) The pin arrangement is as seen from the connecting side of the cable connection connector.

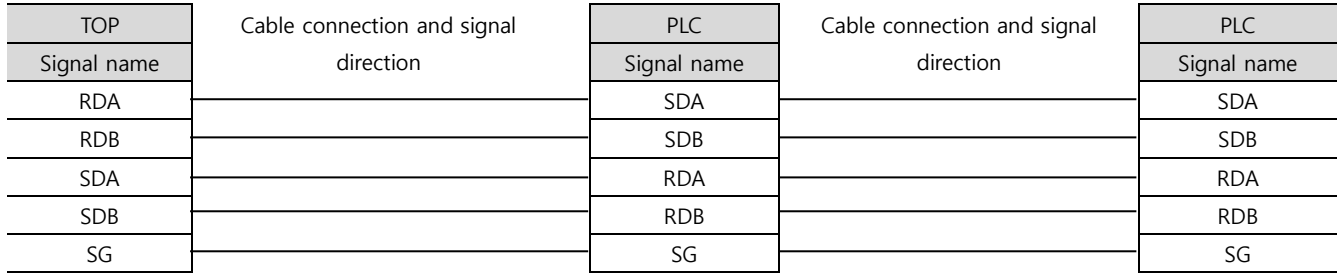

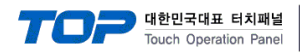

# <span id="page-13-0"></span>**5.4 Cable table 4 (D4-DCM)**

# ■ **RS-232C** (1:1 connection)

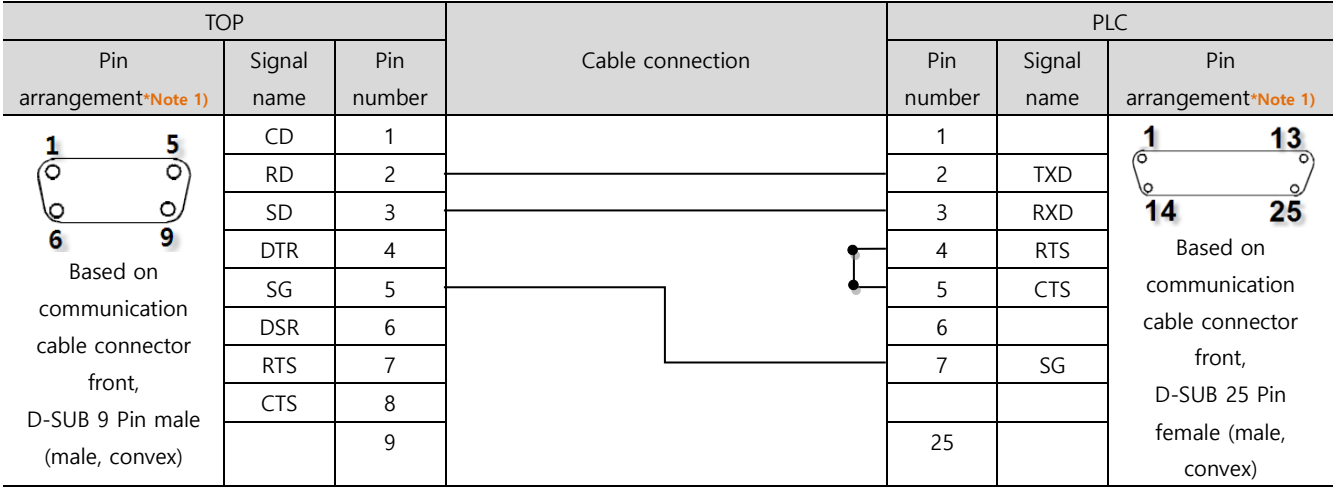

\*Note 1) The pin arrangement is as seen from the connecting side of the cable connection connector.

# ■ **RS-422** (1:1 connection)

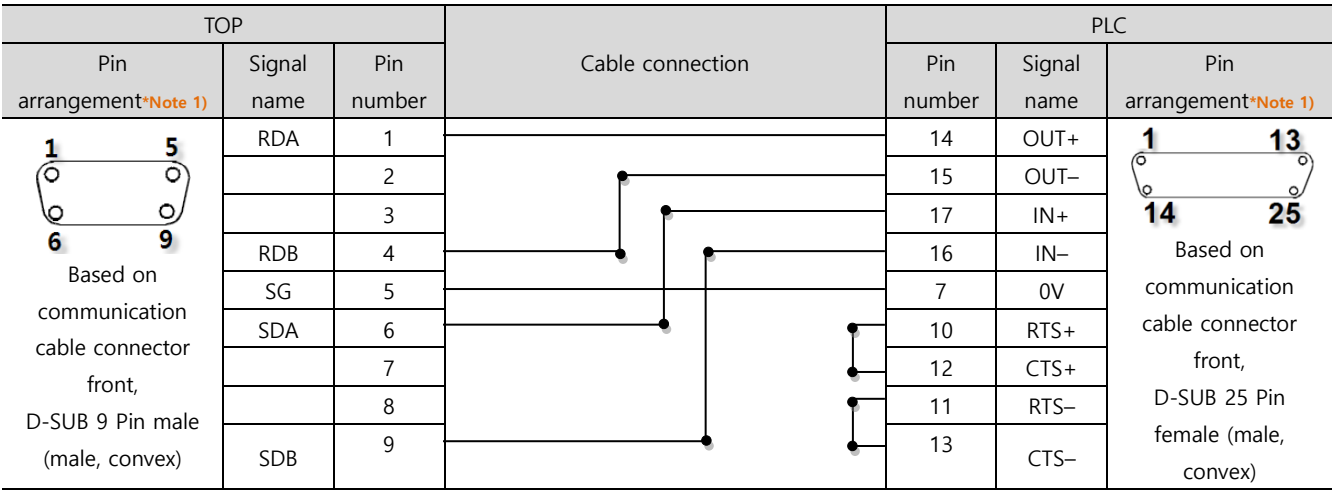

\*Note 1) The pin arrangement is as seen from the connecting side of the cable connection connector.

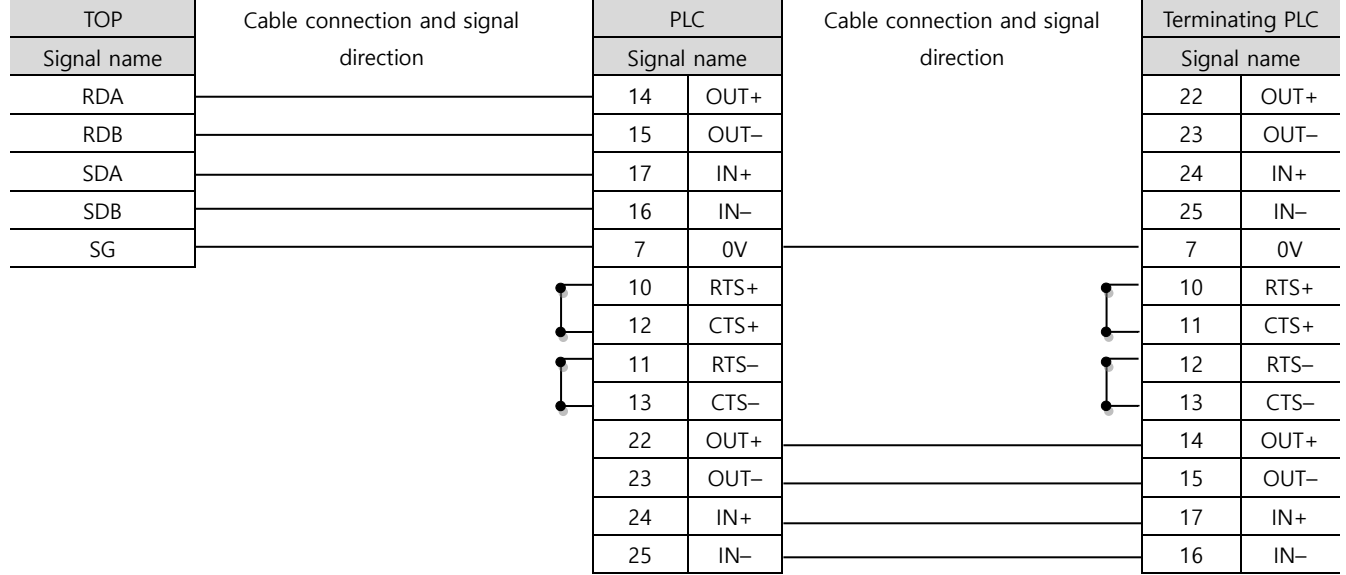

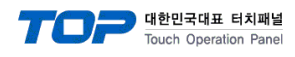

# <span id="page-14-0"></span>**5.5 Cable table 5 (D4-440 – Port on CPU Unit)**

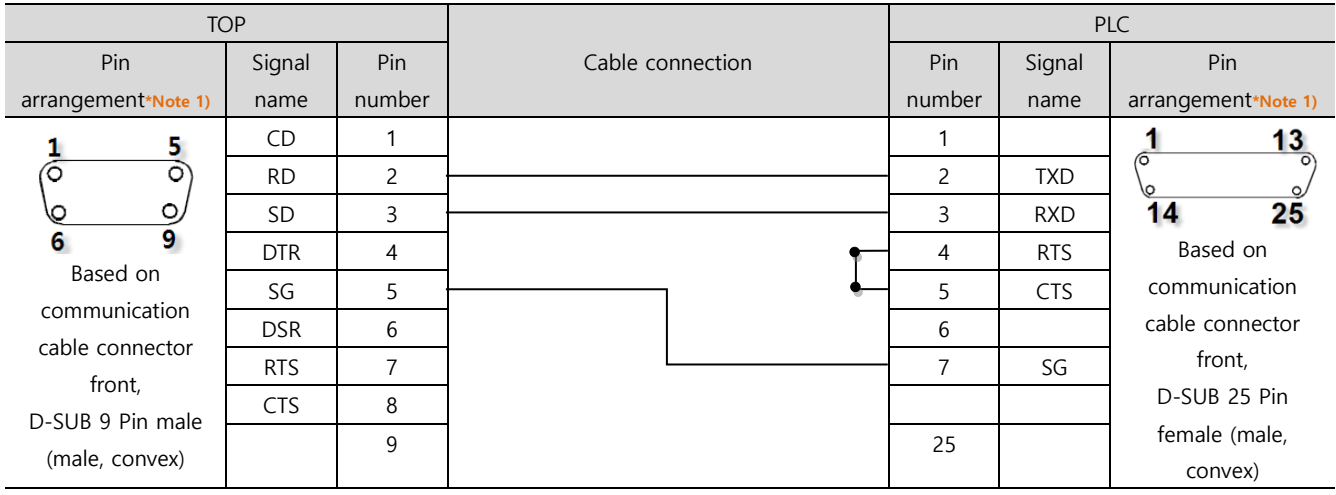

# ■ **RS-232C** (1:1 connection)

\*Note 1) The pin arrangement is as seen from the connecting side of the cable connection connector.

# ■ **RS-422** (1:1 connection)

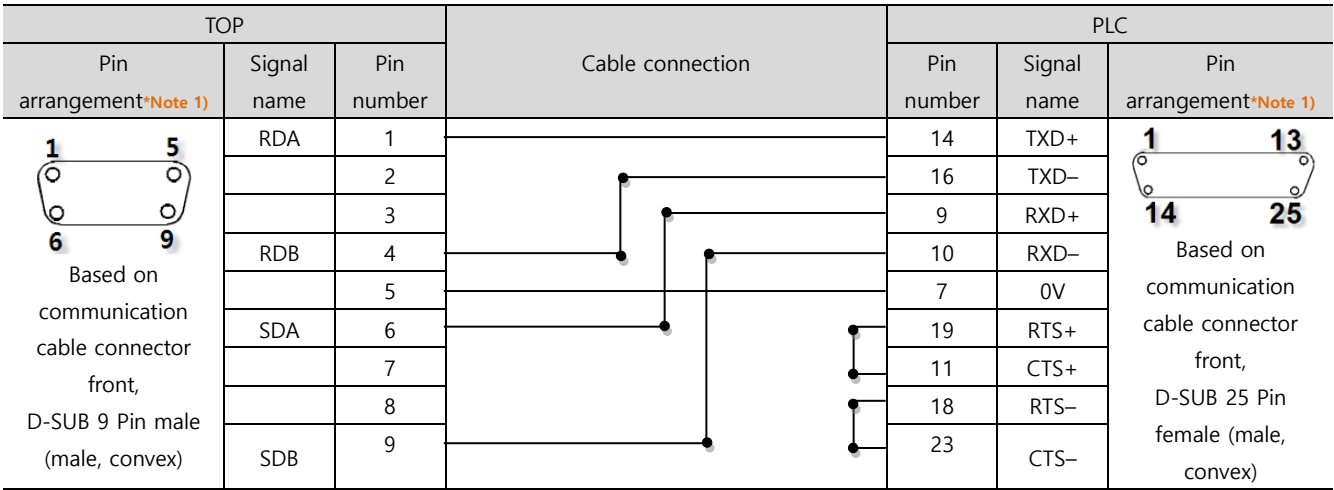

\*Note 1) The pin arrangement is as seen from the connecting side of the cable connection connector.

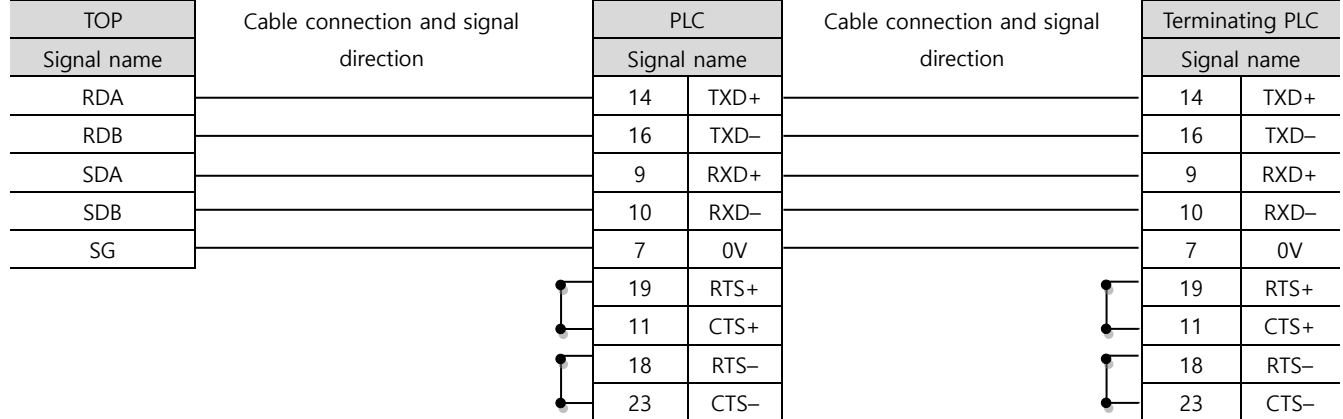

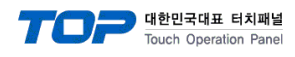

# <span id="page-15-0"></span>**5.6 Cable table 6 (D4-450 – Port on CPU Unit)**

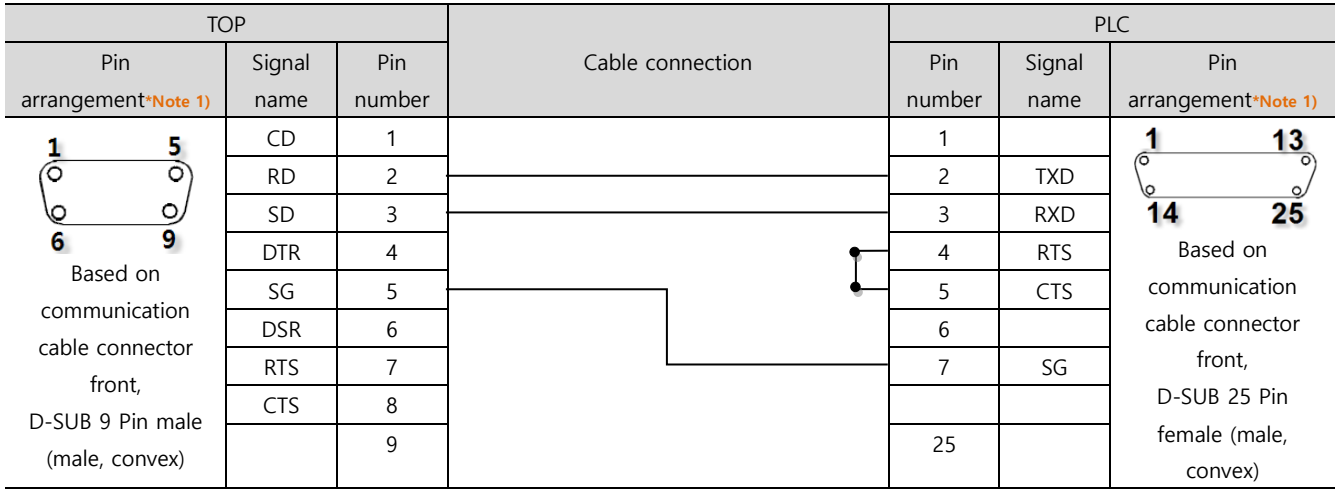

# ■ **RS-232C** (1:1 connection)

\*Note 1) The pin arrangement is as seen from the connecting side of the cable connection connector.

# ■ **RS-422** (1:1 connection)

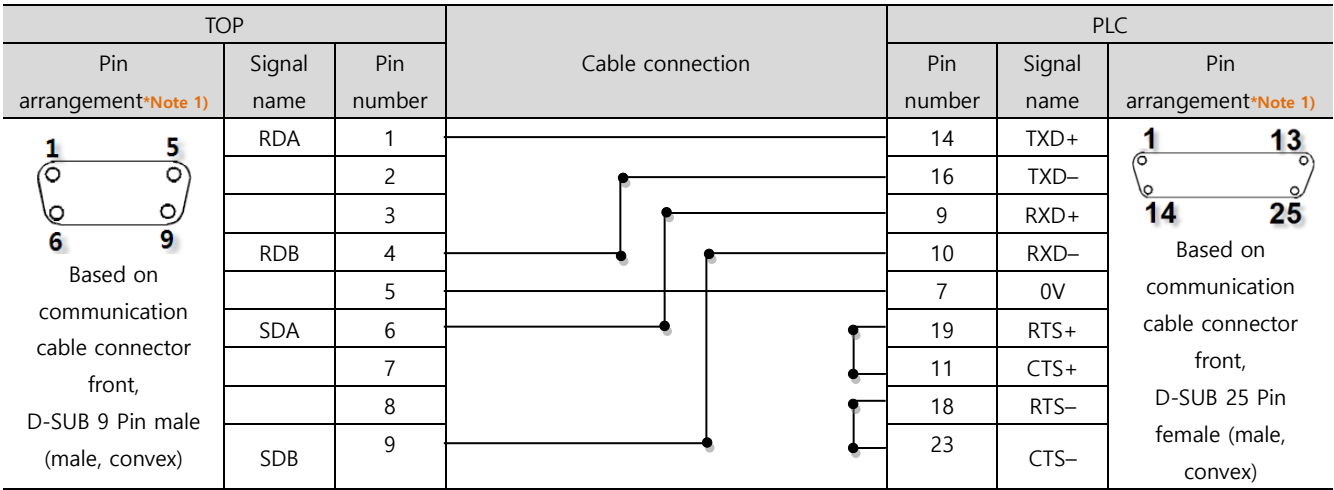

\*Note 1) The pin arrangement is as seen from the connecting side of the cable connection connector.

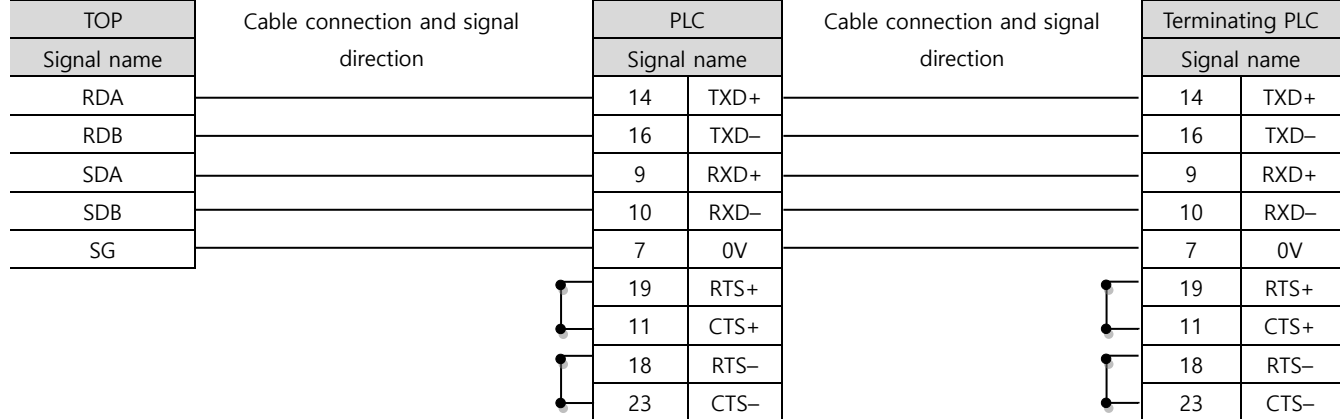

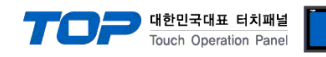

# <span id="page-16-0"></span>**5.7 Cable table 7 (D3-330 – Port on CPU Unit)**

■ 1:1 connection

■ **RS-422**

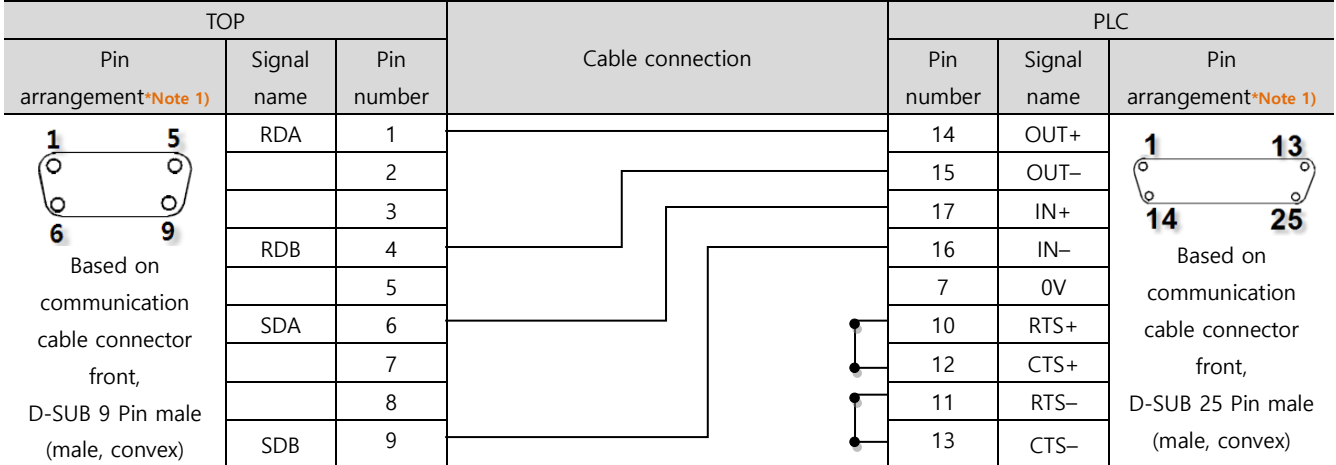

\*Note 1) The pin arrangement is as seen from the connecting side of the cable connection connector.

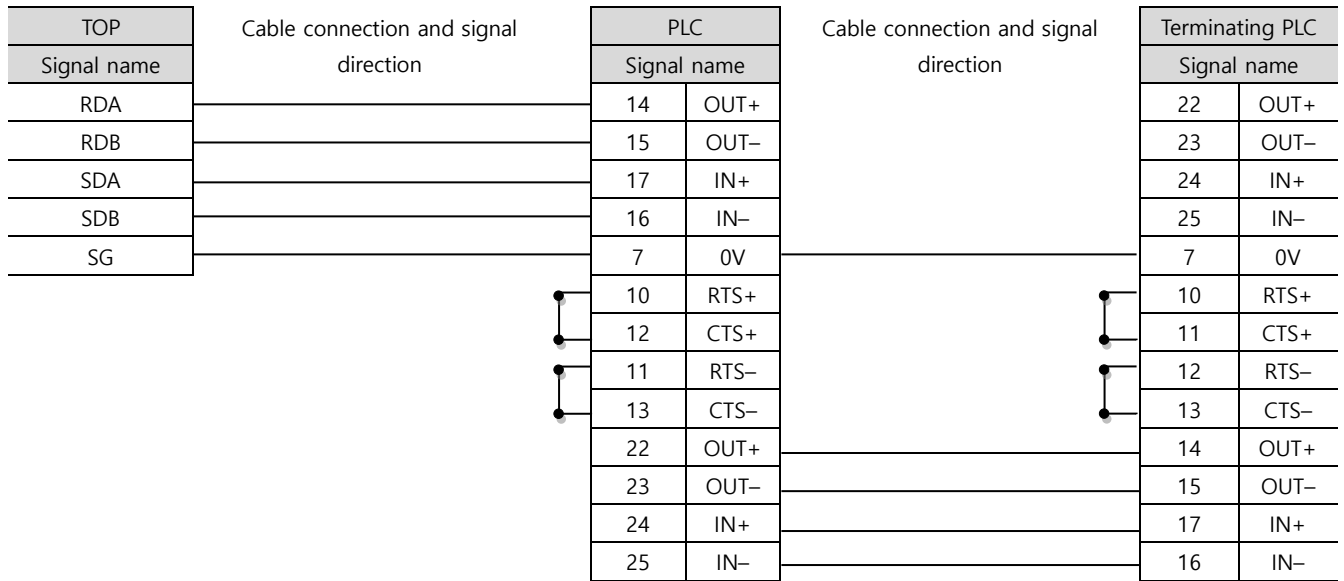

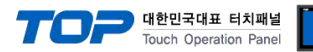

# <span id="page-17-0"></span>**6. Supported addresses**

The devices available in TOP are as follows:

The device range (address) may differ depending on the CPU module series/type. The TOP series supports the maximum address range used by the external device series. Please refer to each CPU module user manual and be take caution to not deviate from the address range supported by the device you want to use.

## (1) DL-205

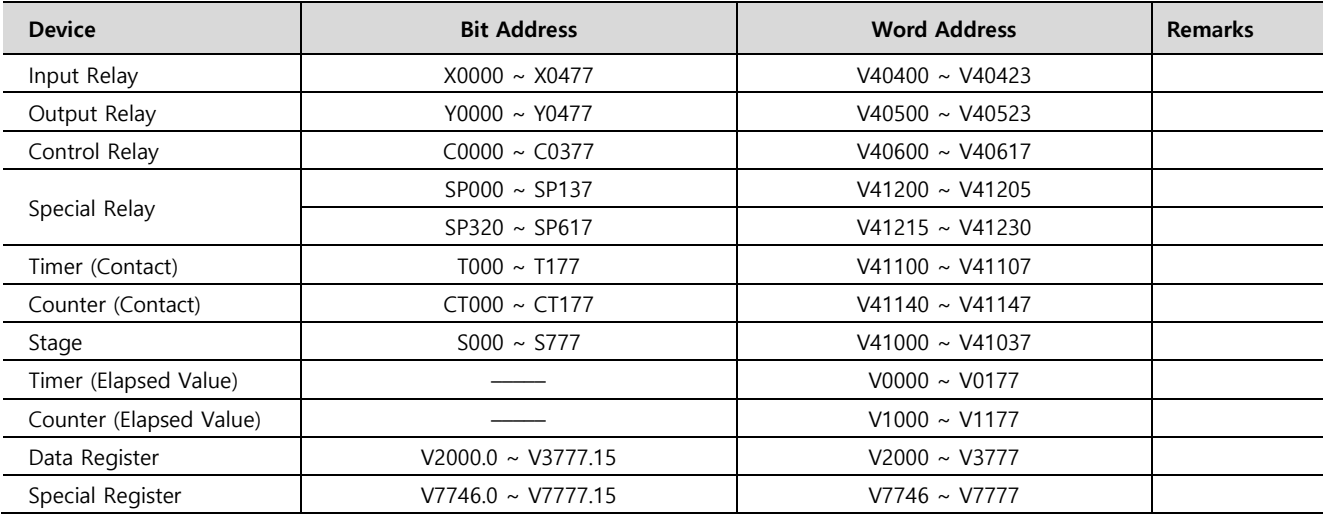

# (2) DL-305

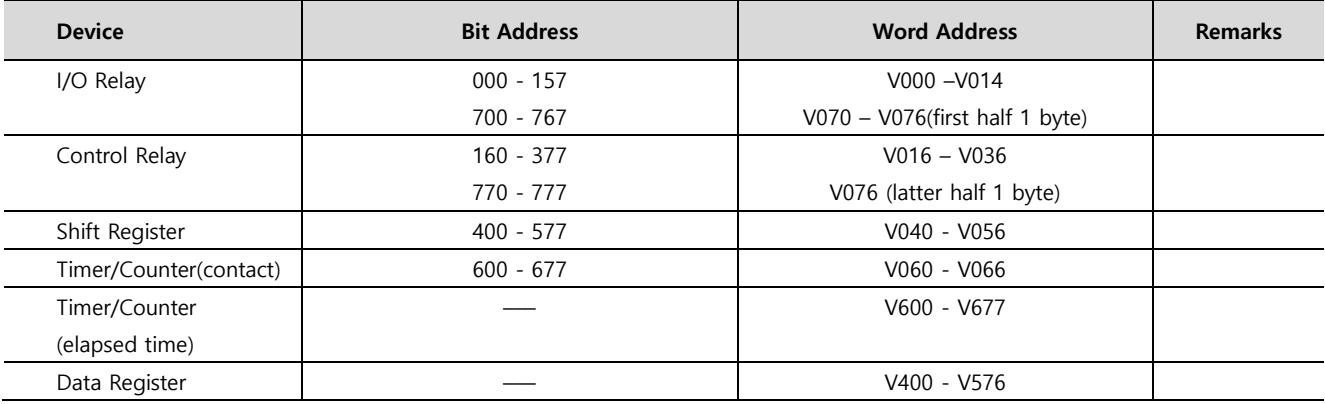

# (3) DL-405

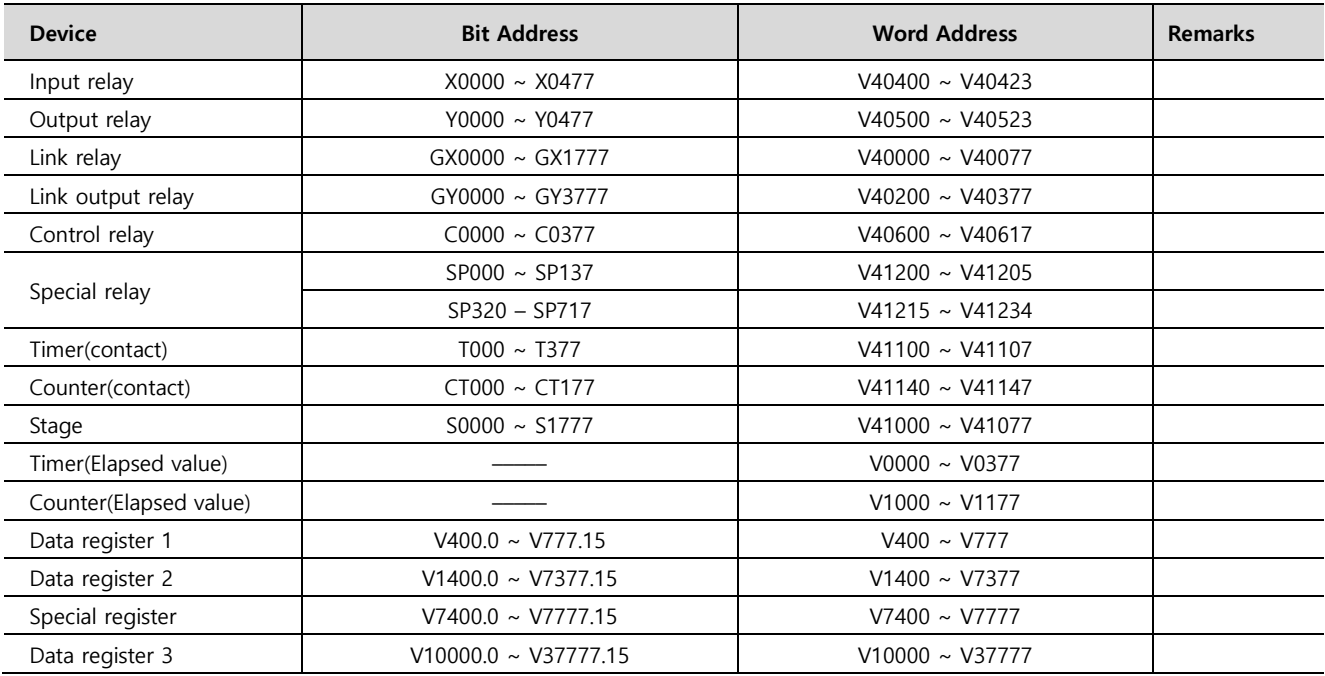

# **External device connection manual for TOP Design Studio 18 / 18**